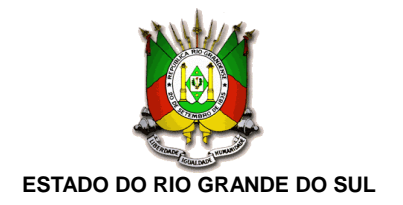

# **MANUAL PARA UTILIZAÇÃO DO SÍTIO ELETRÔNICO DO PROGRAMA**

### Passo 1: Acessar o link [http://www.bolsajuventuderural.com](http://www.bolsajuventuderural.com/) para o candidato ser direcionado para a página inicial:

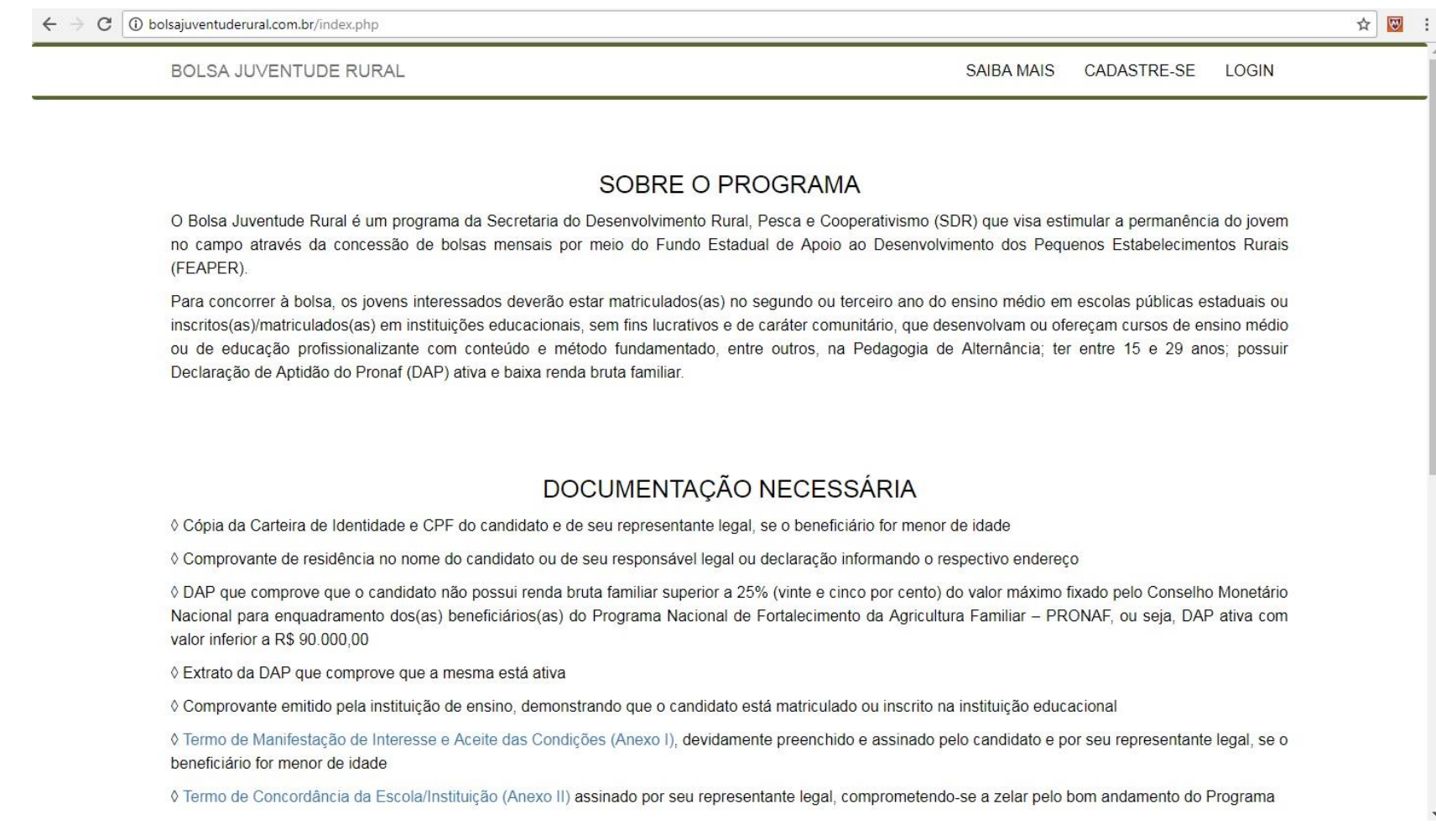

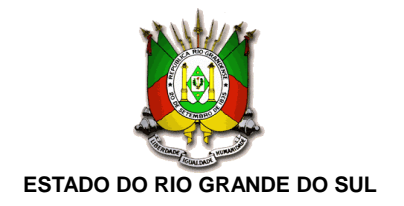

Passo 2: O candidato deverá selecionar a opção "Cadastre-se" e preencher o formulário.

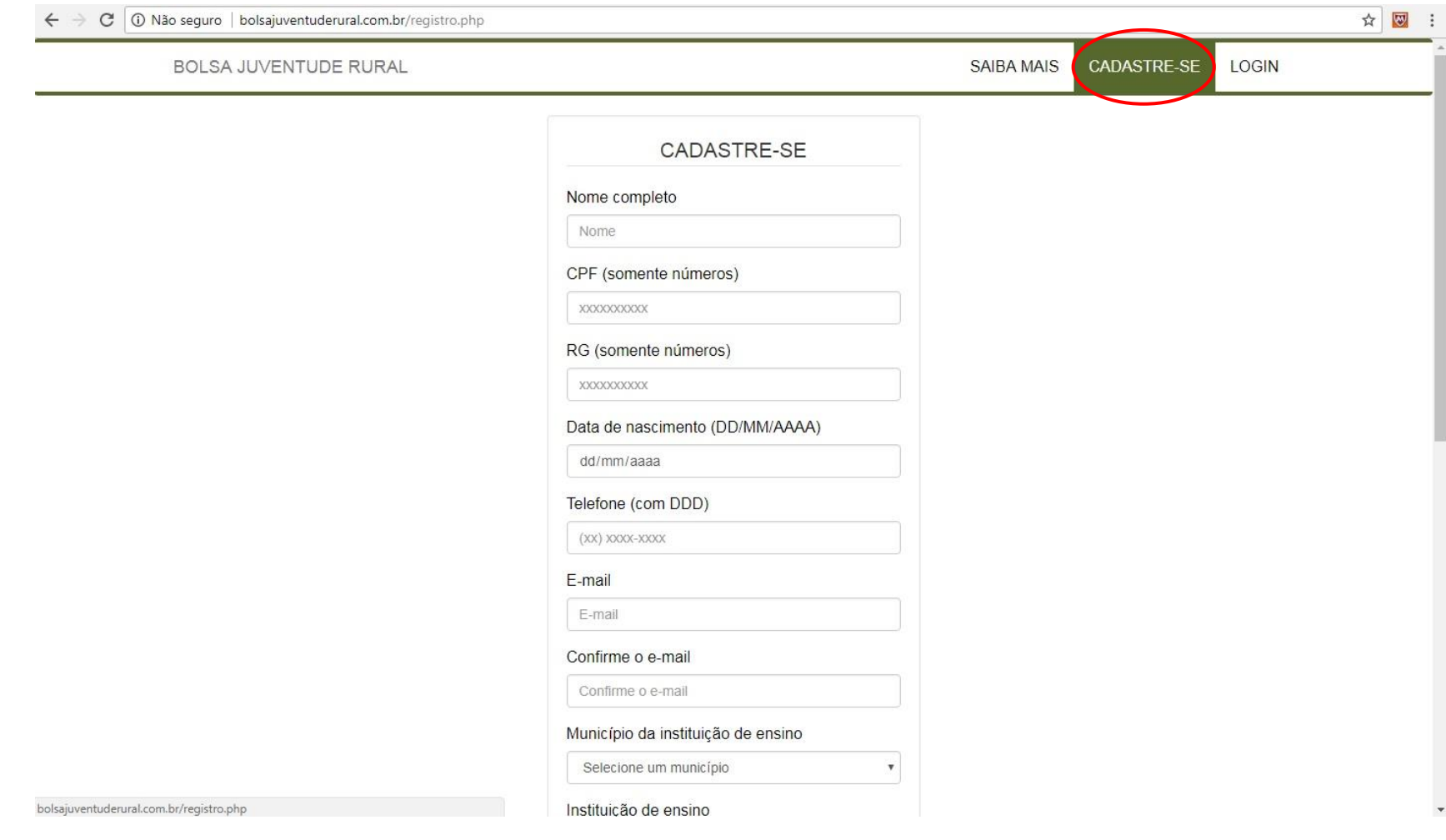

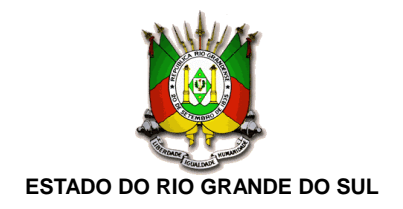

Passo 3: Caso o candidato seja menor de idade, o formulário abrirá automaticamente dois campos, correspondentes ao nome e CPF do responsável legal. Candidatos menores de idade, mesmo que emancipados, deverão preencher os campos com os dados do responsável.

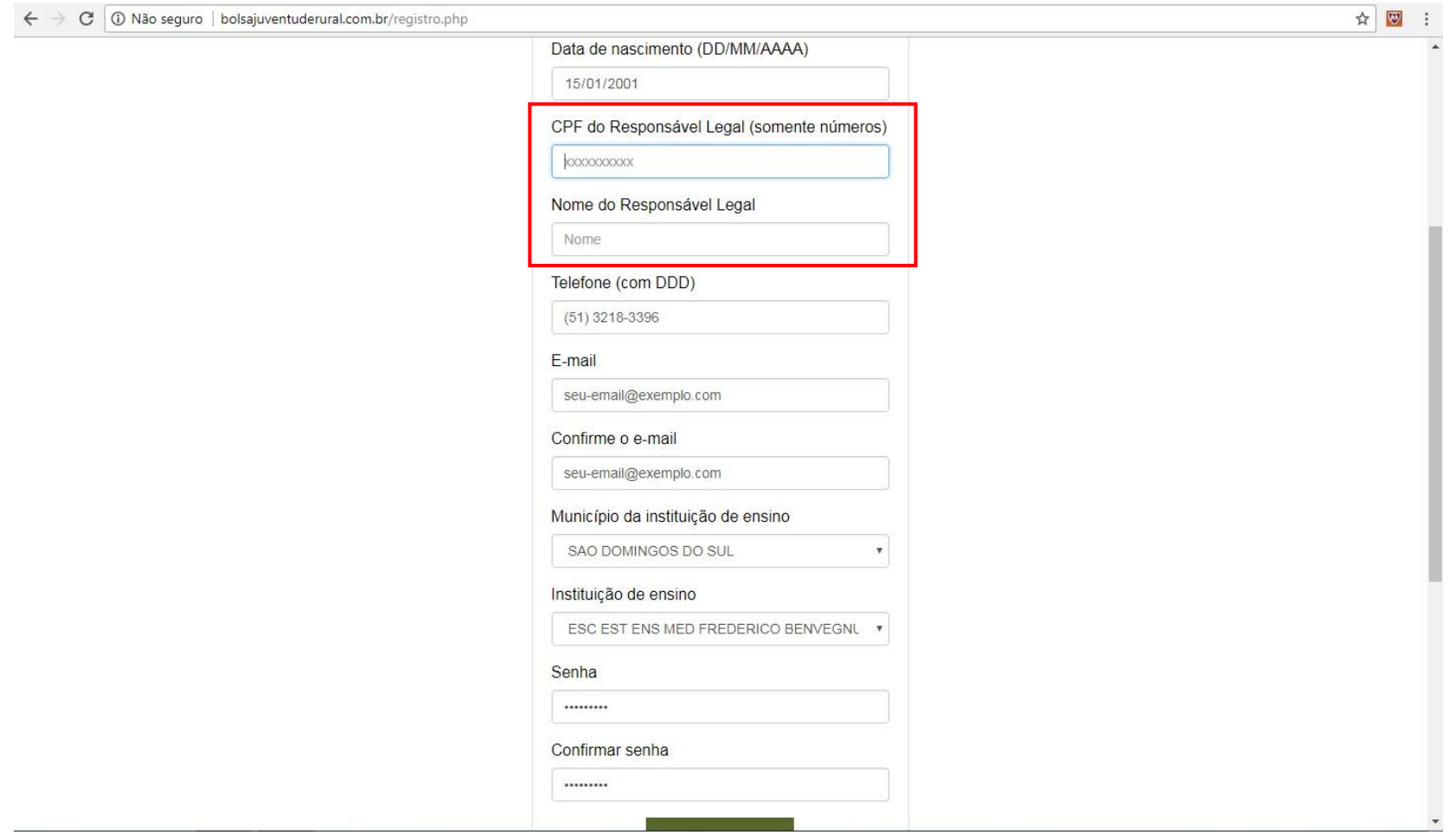

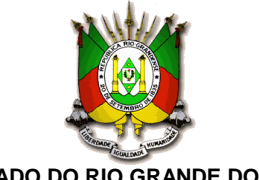

### **ESTADO DO RIO GRANDE DO SUL**

<u>Passo 4:</u> Após o preenchimento de todos os campos do formulário, a frase "Cadastro realizado com sucesso!" aparecerá na tela, possibilitando o *login*. O *login* pode ser feito clicando nos *links* "Clique aqui para fazer o login" ou "Faça o *login* aqui". Observação: O candidato deverá anotar sua senha, pois NÃO há possibilidade de recuperá-la.

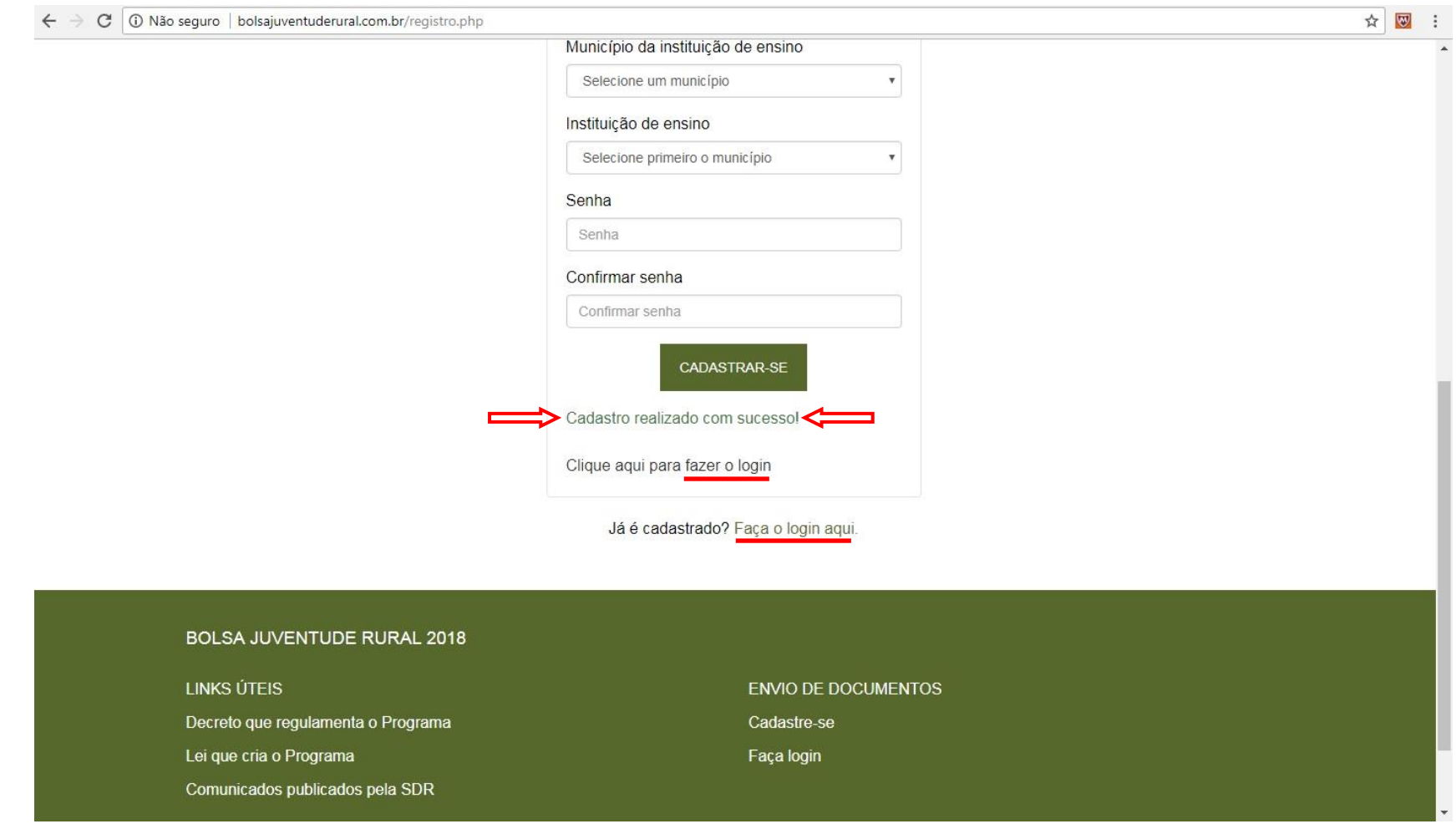

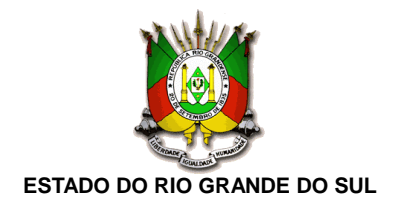

Passo 5: Para acessar a sua página de usuário e encaminhar a documentação, preencha o formulário de *login* e clique em "Entrar"*.* O candidato deverá anotar sua senha, pois NAO há possibilidade de recuperá-la.

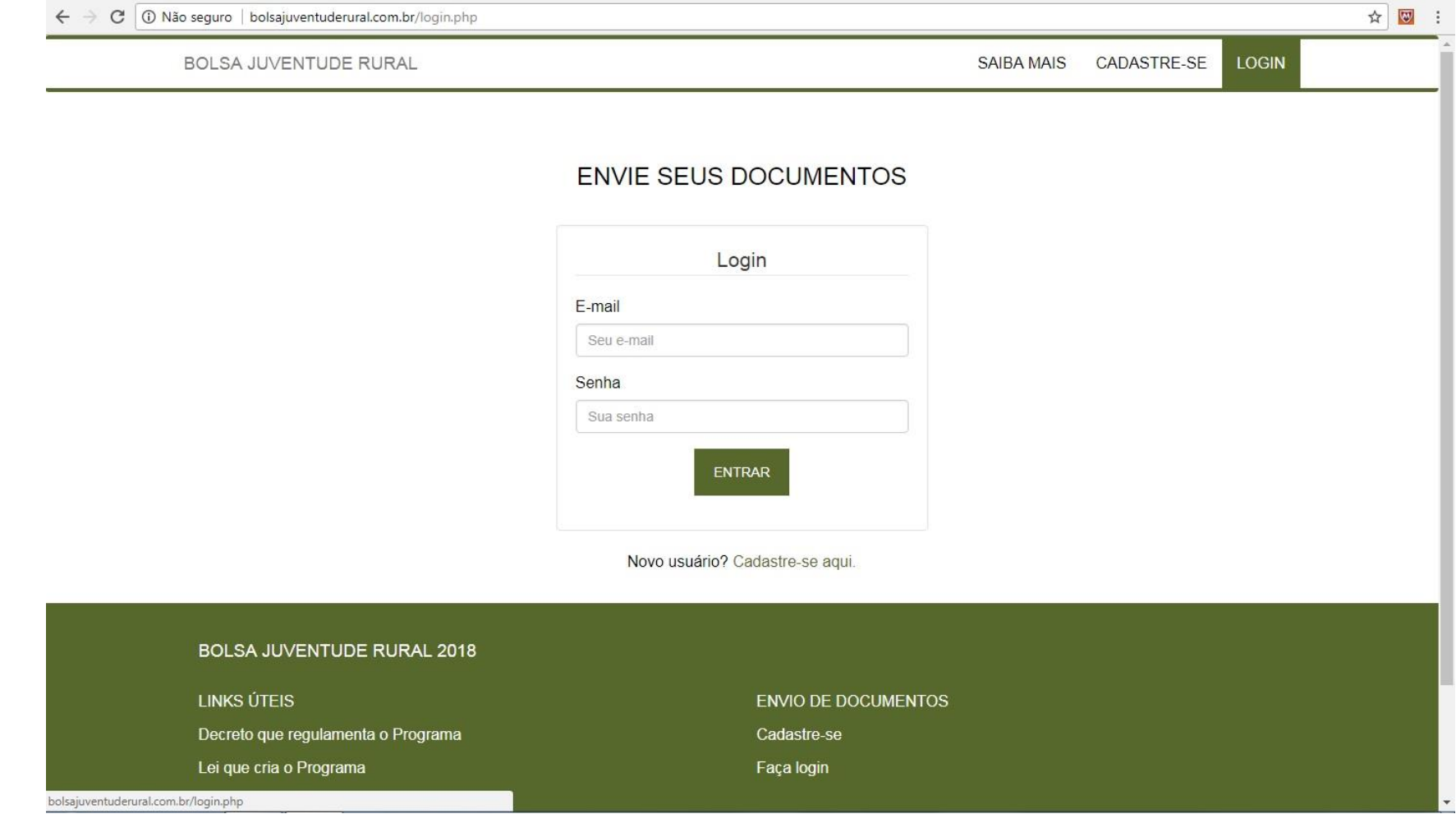

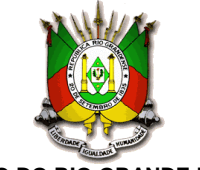

#### **ESTADO DO RIO GRANDE DO SUL**

Passo 6: Após o *login*, o candidato será direcionado à página de envio de documentos*.* Todos os documentos devem ser enviados de uma só vez. Os arquivos devem respeitar o tamanho máximo de 2 MB e devem estar em uma das seguintes extensões: .jpg, .jpeg, .png ou .pdf.

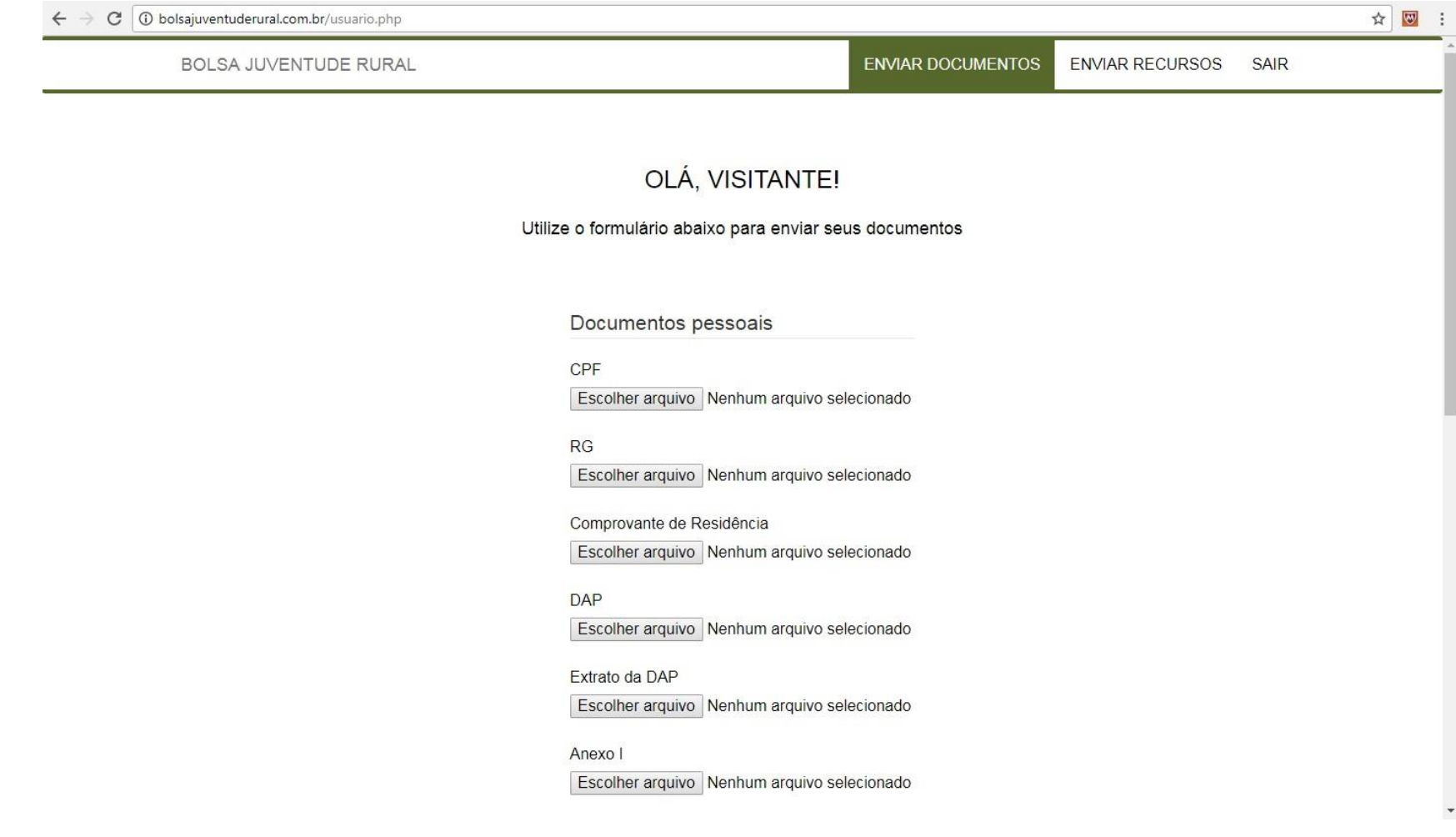

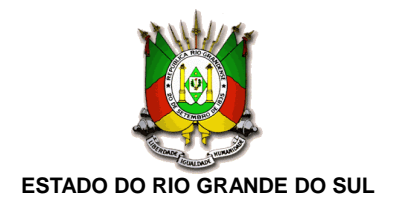

Passo 7: Caso o candidato seja menor de idade, será necessário enviar também os documentos referentes ao seu responsável legal.

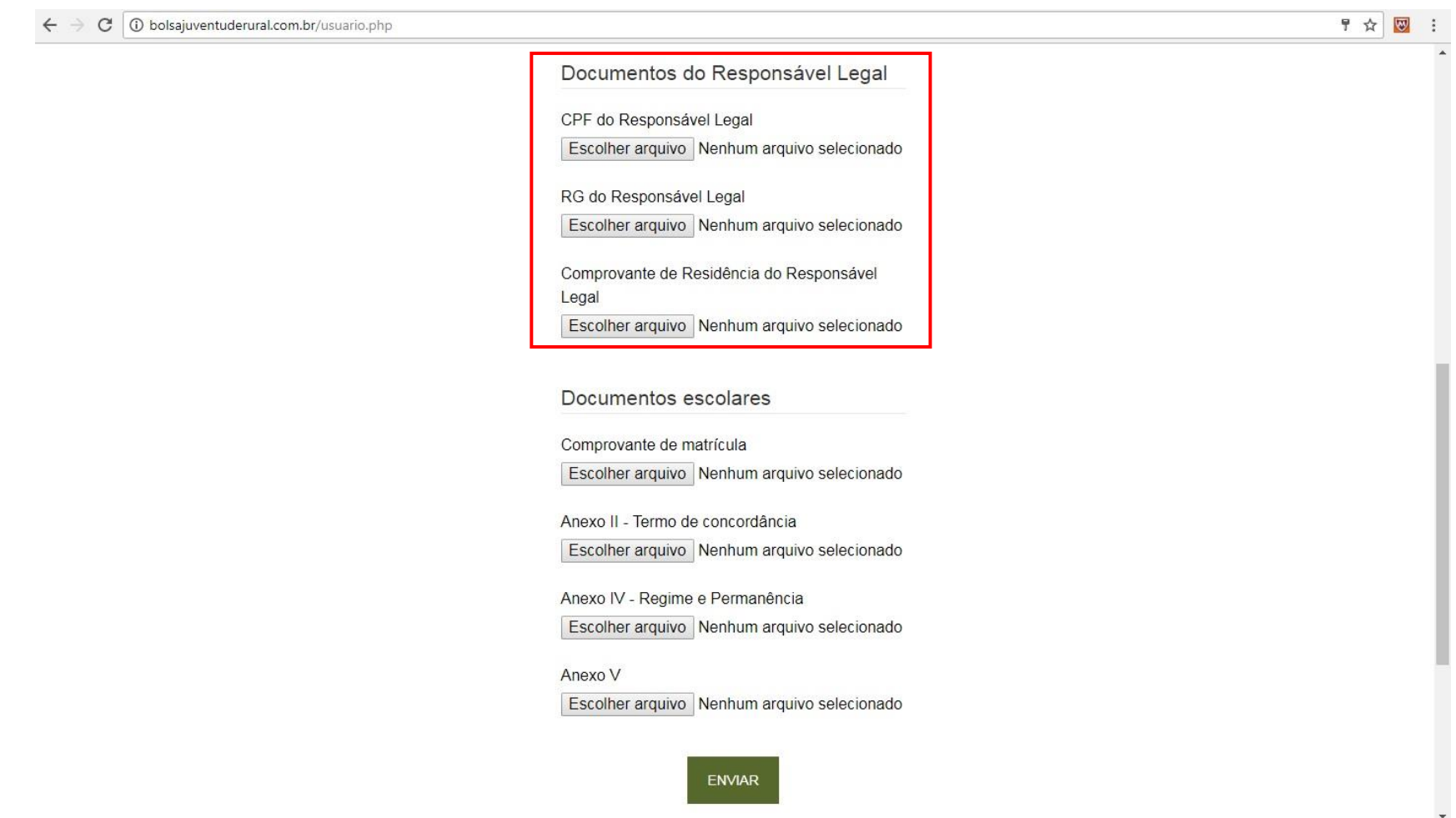

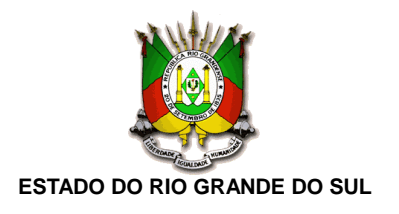

Passo 8: Após o envio dos documentos, o candidato será redirecionado a uma página que informará se o envio foi realizado com sucesso ou se houve algum problema com a documentação enviada. A partir do momento que a mensagem "Inscrição realizada com sucesso!" aparecer na tela, o candidato deve aguardar a publicação do resultado parcial, listando os candidatos habilitados e inabilitados.

**BOLSA JUVENTUDE RURAL** 

ENVIAR DOCUMENTOS ENVIAR RECURSOS **SAIR** 

## SOBRE OS DOCUMENTOS QUE VOCÊ TENTOU CARREGAR

Inscrição realizada com sucesso!

#### **BOLSA JUVENTUDE RURAL 2018**

LINKS ÚTEIS

Decreto que regulamenta o Programa

Lei que cria o Programa

Comunicados publicados pela SDR

**ENVIO DE DOCUMENTOS** 

Cadastre-se

Faça login

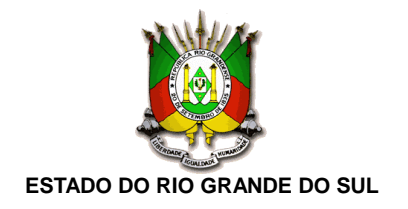

Passo 9: Após a publicação do resultado parcial, listando os candidatos habilitados e inabilitados, será aberto prazo recursal. Caso seja necessário, o candidato poderá retificar a documentação já encaminhada através da opção "Enviar Recursos". Todos os documentos desejados deverão ser encaminhados simultaneamente.

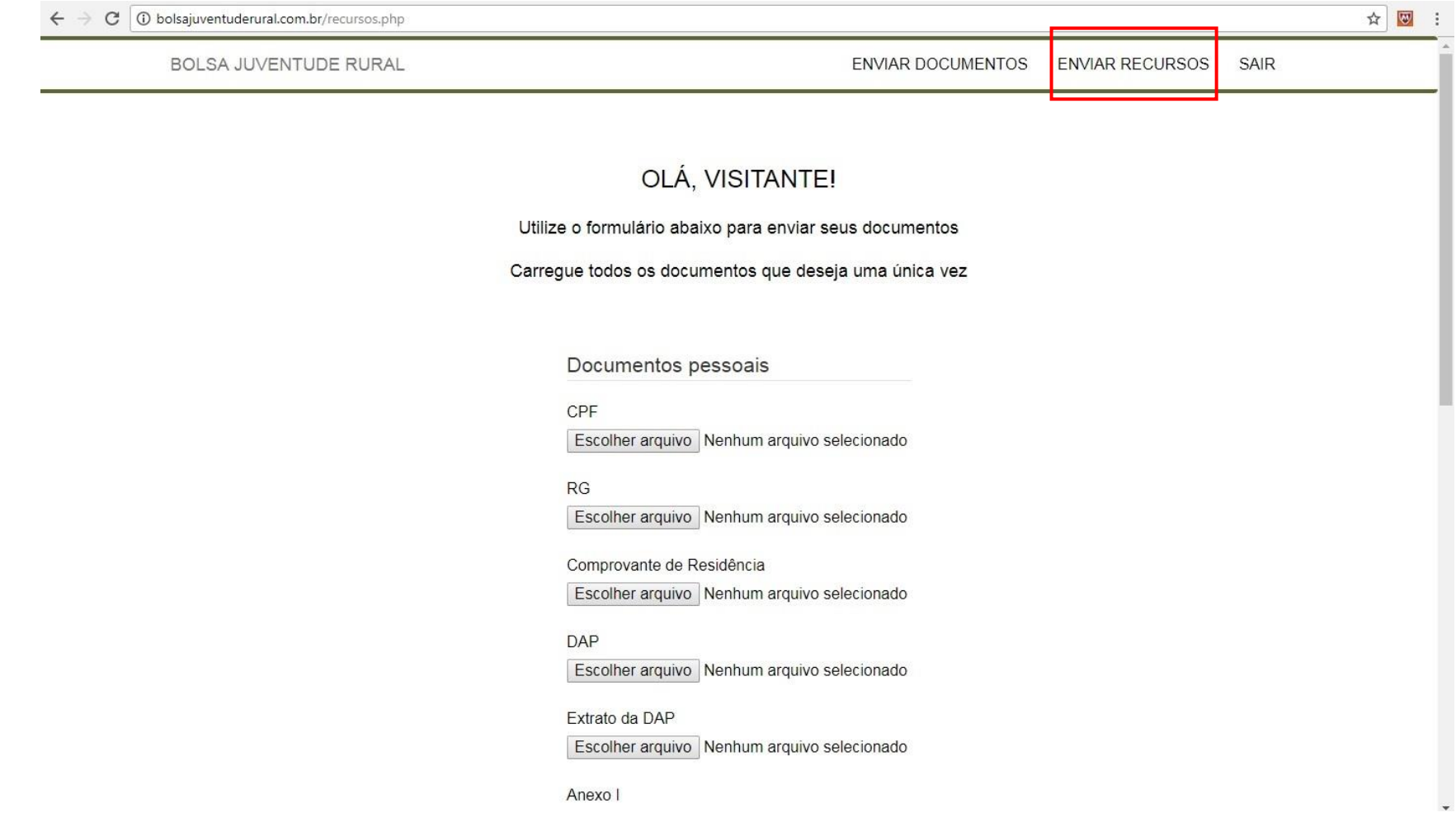

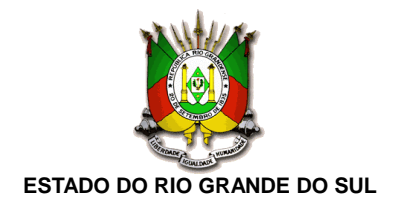

Passo 10: Caso o candidato tente acessar a página de envio de recursos fora do período destinado a essa fase, aparecerá uma mensagem informando o prazo inicialmente definido para envio dos recursos.

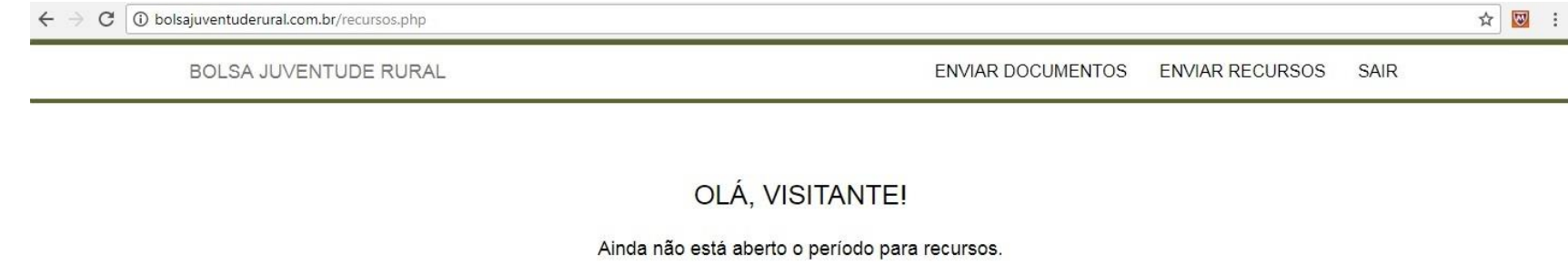

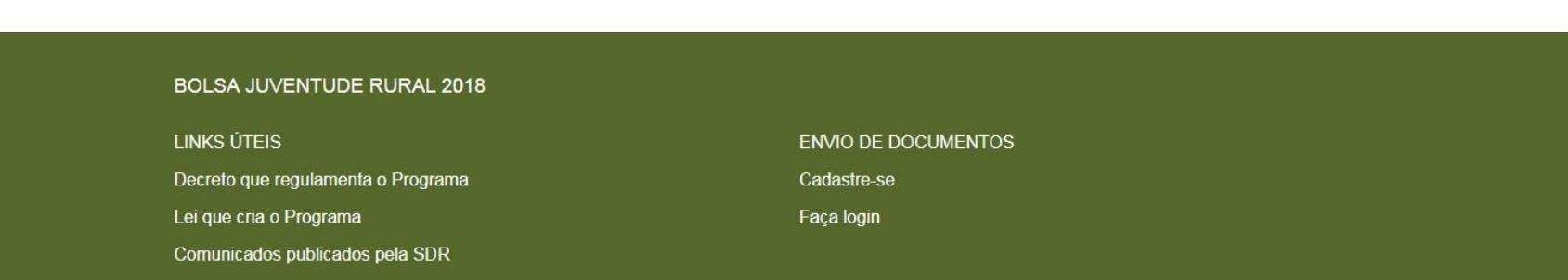